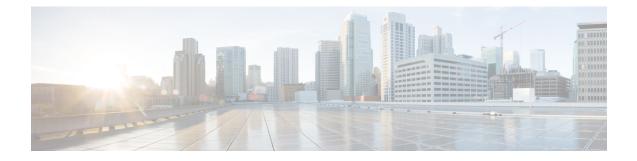

# **Using Cisco Network Insights Base**

This chapter contains the following sections:

- About Cisco Network Insights Base Application, on page 1
- Cisco NI Base Initial Setup, on page 2
- Cisco NI Base Settings, on page 2
- Setting Up the Device Connector, on page 3
- Navigating Cisco NI Base, on page 9
- Using the Cisco Network Insights Base Application , on page 10

# **About Cisco Network Insights Base Application**

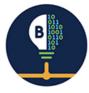

The Cisco Network Insights Base (Cisco NI Base) application provides TAC Assist functionalities which are useful when working with Cisco TAC. It provides a way for Cisco Customers to collect tech support across multiple devices and upload those tech supports to Cisco Cloud. These tech support are accessible to our TAC teams when helping customers through a resolution of a Service Request. Additionally, it enables capability for our TAC teams to collect tech support on demand for a particular device.

The Cisco NI Base app consists of the following components:

- Devices
- TAC Assist
  - Log Collection
  - · Technical Support to Cloud
  - Enhanced TAC Assist

The Cisco NI Base app collects the CPU, device name, device pid, serial number, version, memory, device type, and disk usage information for the nodes in the fabric.

## **Cisco NI Base Initial Setup**

This section contains the steps required to set up the Cisco NI Base app in the Cisco APIC. This set up is required for the Cisco NI Base app to show important information and gather relevant data.

Step 1 Once Cisco NI Base app is installed and after your first log in, a welcome dialog appears. Click Begin Setup.A Setup dialog appears.

Step 2 In Data Collection Setup, click Configure.

The **Data Collection Setup** dialog appears. In the **Fabrics** list are pods that were discovered during the Cisco NI Base application installation.

- **Step 3** Check only the pods you want visible to the Cisco NI Base application.
- Step 4 Click Ok.

The Setup dialog appears with the selected fabrics appearing in Data Collection Setup. You can edit the selected fabric(s)

by clicking **Edit configuration**. You can return to the setup utility anytime by clicking the settings icon **Equal** and choose **Rerun Setup**.

## **Cisco NI Base Settings**

### Settings

Displayed across the top of the work pane is a group of icons and a list menu comprising the Cisco NI Base app settings. The following table describes each:

| Property         | Description                                                                                                    |
|------------------|----------------------------------------------------------------------------------------------------|
| Fabric           | Choose a fabric containing the pods you want visible to the Cisco NI Base application.                                                                                                    |
| $\bigtriangleup$ | <b>Device Connector Status</b> : Identifies the current connection status of the Cisco NI Base application to the Cisco Intersight cloud and the device connector claim condition. Possible connection statuses are: |
|                  | • Not Connected: The Cisco NI Base application is not connected to the Cisco Intersight cloud.                                                                                                    |
|                  | • <b>Connected / Not Claimed</b> : The Cisco NI Base application is connected to the Cisco Intersight cloud but the device connector has not been claimed by the customer.                                           |
|                  | • <b>Connected / Claimed</b> : The Cisco NI Base application is connected to the Cisco Intersight cloud and the device connector has been claimed by the customer.                                                   |
|                  | For more information, see Configuring the Intersight Device Connector, on page 3.                                                                                                    |

| Property | Description                                                                                                    |
|----------|----------------------------------------------------------------------------------------------------|
| ٢        | <ul> <li>Clicking on this icon invokes a list menu allowing you to make changes to the following:</li> <li>About Network Insights—Displays an information dialog identifying the version number of the Cisco NI Base application. Click Update to Latest to fetch the latest published version. This requires that the using of the Cisco Intersight Device Connecter is connected and claimed. See Configuring the Intersight Device Connector, on page 3 for details.</li> <li>Rerun Setup—Allows you to edit the Data Collection Setup by adding or removing</li> </ul> |
| 9        | fabrics.         Displays the online help for Cisco Network Insights Base application on Cisco APIC.                                                                                                    |

# **Setting Up the Device Connector**

This section describes setting up the device connector for Cisco NI Base on Cisco APIC.

### **About Device Connector**

Devices are connected to the Intersight portal through a Device Connector that is embedded in the management controller of each system. Device Connector provides a secure way for the connected devices to send information and receive control instructions from the Cisco Intersight portal, using a secure Internet connection.

When an Intersight-enabled device or application starts, the Device Connector starts at boot by default, and attempts to connect to the cloud service. If the **Auto Update** option is enabled, the Device Connector is automatically updated to the latest version through a refresh by the Intersight service when you connect to Intersight. For more information on the **Auto Update** option, see Configuring the Intersight Device Connector, on page 3.

### **Configuring the Intersight Device Connector**

**Step 1** In the Cisco APIC GUI, click **System > System Settings > Intersight**.

The Device Connector work pane appears:

| evice Connector                        | ttings   💭 Refrest |
|----------------------------------------|--------------------|
| Device ID  Claim Code                  | ilenvien 🔒         |
| Device Connector Internet Intersight O | Ē                  |
| Not Claimed                            |                    |

- If you see green dotted lines connecting **Internet** to **Intersight** in the **Device Connector** graphic, and the text **Claimed** underneath the graphic, then your Intersight Device Connector is already configured and connected to the Intersight service, and the device is claimed.
- If you see yellow dotted lines and a caution icon connecting Internet to Intersight in the Device Connector graphic, and the text Not Claimed underneath the graphic, then your Intersight Device Connector is not yet configured and connected to the Intersight service, and the device is not yet claimed. Follow these procedures to configure the Intersight Device Connector and connect to the Intersight service, and claim the device.
- **Note** If you see red dotted lines connecting **Internet** to **Intersight** in the **Device Connector** graphic, that means that you configured the proxy incorrectly in Step 6.
- **Step 2** Determine if you would like to update the software at this time, if there is a new Device Connector software version available.

If there is a new Device Connector software version available and you do not have the **Auto Update** option enabled, you will see a message towards the top of the screen, telling you that Device Connector has important updates available.

- If you do not want to update the software at this time, go to Step 3 to begin configuring the Intersight Device Connector.
- If you would like to update the software at this time, click one of the two links in the yellow bar towards the top of the page, depending on how you would like to update the software:
  - Update Now: Click this link to update the Device Connector software immediately.
  - Enable Auto Update: Click this link to go to the General page, where you can toggle the Auto Update field to ON, which allows the system to automatically update the Device Connector software. See Step 4c for more information.

**Step 3** Locate the **Settings** link to the right of the **Device Connector** heading and click the **Settings** link.

The Settings page appears, with the General tab selected by default.

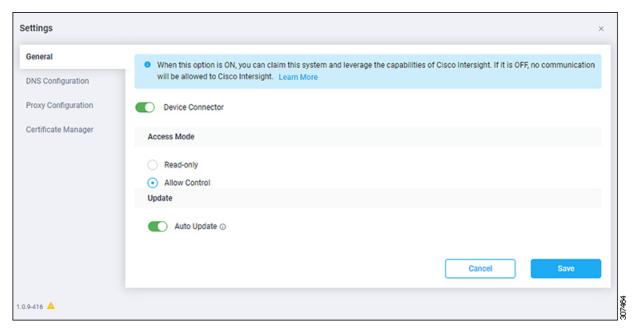

**Step 4** In the **General** page, configure the following settings.

a) In the **Device Connector** field, determine if you want to allow communication between the device and Cisco Intersight.

The **Device Connector** option (enabled by default) enables you to claim the device and leverage the capabilities of Intersight. If it is turned OFF, no communication will be allowed to Intersight.

b) In the Access Mode field, determine if you want to allow Intersight the capability to make changes to this device.

Access Mode enables you to allow full read/write operations from the cloud or restrict changes made to this device from Intersight.

- The **Allow Control** option (selected by default) enables you to perform full read/write operations from the cloud, based on the features available in Cisco Intersight. This function is not used for changes from Cisco Cloud to the customer network.
- The **Read-only** option ensures that no changes are made to this device from Intersight. For example, actions such as upgrading firmware or a profile deployment will not be allowed in the Read-Only mode. However, the actions depend on the features available for a particular system.
- c) In the Auto Update field, determine if you want to allow the system to automatically update the software.
  - Toggle ON to allow the system to automatically update the software.
  - Toggle OFF so that you manually update the software when necessary. You will be asked to manually update the software when new releases become available in this case.
  - **Note** If the **Auto Update** option is turned OFF, that may periodically cause the Device Connector to be out-of-date, which could affect the ability of the Device Connector to connect to Intersight.
- **Step 5** When you have completed the configurations in the **General** page, click **Save**.

The **Intersight - Device Connector** overview pages appears again. At this point, you can make or verify several configure settings for the Intersight Device Connnector:

- If you want to configure the proxy that the Device Connector will use to communicate with the Intersight cloud, go to Step 6.
- If you want to manage certificates with the Device Connector, go to Step 9.
- **Step 6** If you want to configure the proxy that the Device Connector will use to communicate with the Intersight cloud, click **Settings**, then click **Proxy Configuration**.

| Settings            |                           |   |          |   |              | ×    |
|---------------------|---------------------------|---|----------|---|--------------|------|
| General             | Configure proxy settings  |   |          |   |              |      |
| DNS Configuration   | Enable Proxy              |   |          |   |              |      |
| Proxy Configuration | Proxy Hostname/IP *       |   |          |   | Proxy Port * |      |
| Certificate Manager | proxy-wsa.esl.cisco.com   |   |          | 0 | 80           | 0    |
|                     | Authentication Username * | 0 | Password |   |              | © () |
|                     |                           |   |          |   | Cancel       | Save |
| 1.0.9-416 🔺         |                           |   |          |   |              |      |

The **Proxy Configuration** page appears.

**Step 7** In the **Proxy Configuration** page, configure the following settings.

In this page, you can configure the proxy that the Device Connector will use to communicate with the Intersight cloud.

- **Note** The Device Connector does not mandate the format of the login credentials; they are passed as-is to the configured HTTP proxy server. Whether or not the username must be qualified with a domain name depends on the configuration of the HTTP proxy server.
- a) In the **Enable Proxy** field, toggle the option to ON to configure the proxy settings.
- b) In the Proxy Hostname/IP field, enter a Proxy Hostname and IP Address.
- c) In the **Proxy Port** field, enter a Proxy Port.
- d) In the **Authentication** field, toggle the **Authentication** option to ON to configure the proxy authentication settings, then enter a Proxy Username and Password for authentication.
- **Step 8** When you have completed the configurations in the **Proxy Configuration** page, click **Save**.

The Intersight - Device Connector overview pages appears again.

If you want to make manage certificates with the Device Connector, go to the next step.

**Step 9** If you want to manage certificates with the Device Connector, click **Settings**, then click **Certificate Manager**.

The Certificate Manager page appears.

| neral<br>IS Configuration | <ul> <li>Import transparent p</li> </ul> | roxy certificate |                    |                             |                   |
|---------------------------|------------------------------------------|------------------|--------------------|-----------------------------|-------------------|
| oxy Configuration         | Trusted Certificates                     |                  | (re                | quires Base64 encoded certi | ificate) 🕒 Import |
| rtificate Manager         | Name                                     | In Use           | Issued By          | Expires                     |                   |
|                           | Amazon Root CA 🖯                         | Yes              | Amazon Root CA 1   | Jan 16, 2038 6:00 PM        | ۲                 |
|                           | Cisco Root CA 2 🔒                        | No               | Cisco Root CA 2048 | May 14, 2029 3:25 PM        | ٢                 |
|                           |                                          |                  |                    |                             | Close             |

### **Step 10** In the **Certificate Manager** page, configure the following settings.

By default, the device connector trusts only the built-in svc.ucs-connect.com certificate. If the device connector establishes a TLS connection and a server sends a certificate that does not match the built-in svc.ucs-connect.com certificate, the device connector terminates TLS connections because it cannot determine if the server is a trusted device or not.

Click **Import** to import a CA signed certificate. The imported certificates must be in the \*.pem (base64 encoded) format. After a certificate is successfully imported, it is listed in the list of Trusted Certificates and if the certificate is correct, it is shown in the In-Use column.

View these details for a list of certificates that are used to connect to svc.ucs-connect.com (intersight.com):

- Name—Common name of the CA certificate.
- In Use—Whether the certificate in the trust store was used to successfully verify the remote server.
- Issued By—The issuing authority for the certificate.
- Expires—The expiry date of the certificate.

Delete a certificate from the list of Trusted certificates. However, you cannot delete bundled certificates (root+intermediate certificates) from the list. The lock icon represents the Bundled certificates.

**Step 11** When you have completed the configurations in the **Certificate Manager** page, click **Close**.

You can claim the device using the instructions provided in Claiming a Device, on page 8.

### **Claiming a Device**

### Before you begin

Configure the Intersight Device Connector information from the Cisco APIC site using the instructions provided in Configuring the Intersight Device Connector, on page 3.

### Step 1 Log into the Cisco Intersight cloud site: https://www.intersight.com

Step 2 In the Cisco Intersight cloud site, under the Devices tab, click Claim a New Device.

| = | duce Intersight | Devices |      |        |        |  |           |  |  | ٥          | ß | Q, | 0               | ۲       | 816<br>       | ۹      |
|---|-----------------|---------|------|--------|--------|--|-----------|--|--|------------|---|----|-----------------|---------|---------------|--------|
| 0 |                 |         |      |        |        |  |           |  |  |            |   |    |                 |         | Claim a New D | levice |
|   |                 |         |      | Search |        |  |           |  |  |            |   |    | <u>20 v</u> pre | p.104 E |               | 0      |
|   |                 |         | Nome |        | Status |  | Device IP |  |  | Claimed By |   |    | ctor Version    |         | Access Mode   | :      |
|   |                 |         |      |        |        |  |           |  |  |            |   |    |                 |         |               |        |
|   |                 |         |      |        |        |  |           |  |  |            |   |    |                 |         |               |        |
|   |                 |         |      |        |        |  |           |  |  |            |   |    |                 |         |               |        |

The Claim a New Device page appears.

| ust have the Device ID and Claim Co |        |
|-------------------------------------|--------|
|                                     | ode.   |
|                                     |        |
|                                     |        |
|                                     |        |
|                                     |        |
|                                     |        |
|                                     |        |
| Cancel                              | Claim  |
| Cancel                              | Claim  |
|                                     | Cancel |

- **Step 3** Go back to the Cisco APIC site and navigate back to the **Intersight Device Connector** page.
  - a) On the menu bar, choose System > System Settings.
  - b) In the Navigation pane, click Intersight.
- **Step 4** Copy the **Device ID** and **Claim Code** from the Cisco APIC site and paste them into the proper fields in the **Claim a New Device** page in the Intersight cloud site.

Click on the clipboard next to the fields in the Cisco APIC site to copy the field information into the clipboard.

**Step 5** In the Claim a New Device page in the Intersight cloud site, click Claim.

You should see the message "Your device has been successfully claimed" in the **Claim a New Device** page. Also, in the main page, you should see your Cisco APIC system, with Connected shown in the Status column.

**Step 6** Go back to the **Intersight - Device Connector** page in the Cisco APIC GUI and verify that the system was claimed successfully.

You should see green dotted lines connecting **Internet** to **Intersight** in the **Device Connector** graphic, and the text **Claimed** underneath the graphic.

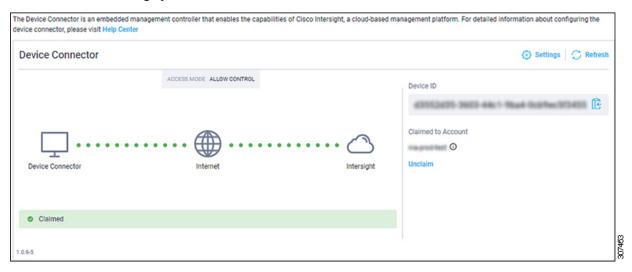

**Note** You may have to click **Refresh** in the **Intersight - Device Connector** page to update the information in the page to the current state.

If you decide to unclaim this device for some reason, locate the **Unclaim** link in the **Intersight - Device Connector** page and click that link.

# **Navigating Cisco NI Base**

The Cisco NI Base application window is divided into two parts: the Navigation pane and the Work pane.

### **Navigation Pane**

The Cisco NI Base app navigation pane divides the collected data into the following categories:

| Ξ    | Network Insights Base |
|------|-----------------------|
| 📕 De | vices                 |
| TA   | C Assist              |

1 Devices: Sorts devices by device name, serial number, IP address, version, and platform.

**2** TAC Assist: Collects logs for specified devices that can be attached to service requests using the Cisco Intersight Cloud.

### Devices

The Devices page displays the devices by device name, serial number, IP address, version, and platform.

#### **TAC Assist**

The TAC Assist work pane lets you collect logs for specified devices that can be attached to service requests using the Cisco Intersight Cloud. It lets you check the device(s) for which you can collect logs to assist TAC.

The **Log Collection** section displays the new job triggered for TAC Assist. The **Job Details** page lists the TAC Assist logs.

All information about TAC Assist job including, status, devices, fabric, start time, job id, device name, log location, and cloud upload appear in the work pane.

## Using the Cisco Network Insights Base Application

### **Main Dashboard**

The Cisco NI Base application main dashboard provides immediate access to a high-level view of Devices and access to TAC Assist logs in your network.

| Property   | Description                                                                                         |
|------------|----------------------------------------------------------------------------------------------------|
| Devices    | Displays devices by device name, serial number, IP address, version, and platform in your network.  |
| TAC Assist | Displays the total number of TAC assist logs currently being collected or finished being collected. |

#### Devices

The Devices dashboard displays devices by serial numbers, software versions, and hardware platforms. You can sort devices by device name, serial number, IP address, software version, and hardware platform.

### **TAC Assist**

The TAC Assist dashboard allows you to collect logs for devices in your network. These logs can be attached to Service Requests (SRs) for further analysis.

- 1. Click Begin to initiate the log collection process.
- 2. To display specific devices in the list, use the filter utility:
  - Operators display devices using an operator. Valid operators are:
    - == display devices with an exact match. This operator must be followed by text and/or symbols that are the exact software version, product ID, device name, or assigned IP address of the device.

- contains display device names or platform identifiers containing entered text or symbols. This operator must be followed by text and/or symbols.
- Version display devices that are running a specific software version.
- Platform display devices that are a specific type defined by the platform ID.
- Device Name display devices that are specifically named.
- Serial Number display devices that are running a specific serial number.
- IP Address display devices that are assigned a specific IP address.
- **3.** Place a check in the checkbox next to the device for which you want to collect logs. If you want to choose all of the devices in the list, place a check in the checkbox next to the **Device Name** column title.
- 4. Click Collect Logs.

The **Collect Logs** dialog appears on the TAC Assist dashboard. Once the logs are collected, Cisco NI Base app lets you view the collected log details. The TAC Assist detailed page displays the location where the logs are collected and lets you upload to the Cisco Intersight Cloud.

| Property               | Description                                                                                                 |
|------------------------|----------------------------------------------------------------------------------------------------|
| Pending                | Displays when connecting to Intersight Device Connector is pending.                                         |
| Collection in Progress | Displays when collecting the logs locally to Intersight Device Connector is in progress.                    |
| Collection Complete    | Displays when collecting the logs locally to Intersight Device Connector is complete.                       |
| Retry Upload           | Displays when there is a failure to collect logs.                                                           |
| Upload Pending         | Displays when uploading the logs from Intersight Device Connector to Cisco Intersight Cloud is pending.     |
| Upload in Progress     | Displays when uploading the logs from Intersight Device Connector to Cisco Intersight Cloud is in progress. |
| Complete               | Displays when upload to Cisco Intersight Cloud is complete.                                                 |

The following table describes the status messages for TAC Assist.

## **TAC Assist**

This section contains the steps required for you to trigger a TAC Assist job to collect logs for specified devices and upload the logs to cloud. The collected logs for specified devices then can be attached to the service requests (SRs).

### Before you begin

Before you upload the collected logs to cloud, make sure the fabric is conneced to Cisco Intersight cloud. See Configuring the Intersight Device Connector, on page 3 for details.

- **Step 1** Click **TAC Assist** from the Cisco APIC navigation pane.
- **Step 2** Click **Begin** to choose the fabric device(s).
- **Step 3** From the **Collect Logs** page check the device(s) for which to collect logs to assist TAC.

The Log Collection section displays the new job triggered for TAC Assist.

| Fabric: (mutate-fab                                             | <u> </u>                                                    |                    |              |                        |
|-----------------------------------------------------------------|-------------------------------------------------------------|--------------------|--------------|------------------------|
| AC Assist                                                       |                                                             |                    |              |                        |
| Begin the Log Collect<br>You will be asked to select            | ction Process<br>ect the device(s) for which to collect Log | s to assist TAC.   |              | Begin                  |
|                                                                 |                                                             |                    |              |                        |
| og Collection                                                   |                                                             |                    |              |                        |
|                                                                 | Start Time                                                  | Status             | Devices      | Action                 |
| Туре                                                            | <b>Start Time</b><br>Dec 15, 2019 09:10 am                  | Status<br>COMPLETE | Devices<br>2 | Action<br>View details |
| Type<br>TAC Assist                                              |                                                             |                    |              |                        |
| og Collection<br>Type<br>TAC Assist<br>TAC Assist<br>TAC Assist | Dec 15, 2019 09:10 am                                       | COMPLETE           | 2            | View details           |

**Step 4** Click **View Details** from the list of logs to display the **Job Details** page.

All information about TAC Assist job including, status, devices, fabric, start time, job id, device name, log location, and cloud upload appear in the work pane.

| DEVICES<br>2 | FABRIC<br>mutate-fab | START TIME<br>Dec 15, 2019 09:10:37 am                                    | JOBID<br>TACASSISTNWBR7v#SJqtNqXTTJ8bA                                                                                 |                                                                                                    |                                                                                                    |
|--------------|----------------------|---------------------------------------------------------------------------|----------------------------------------------------------------------------------------------------|----------------------------------------------------------------------------------------------------|----------------------------------------------------------------------------------------------------|
| cessful)     | Related Job I        | D Status                                                                  | Status Message                                                                                                    | Log Location                                                                                                    | Clou                                                                                                    |
|              | N/A                  | Succes                                                                    |                                                                                                    | /var/afw/vols/ceti/uploads/TACAS<br>SISTNW8t7vIfSJqfNqXTTJtbA                                                                                                    | Upload                                                                                                    |
|              | N/A                  |                                                                           |                                                                                                    | /var/afw/vols/ceti/uploads/TACAS<br>SISTNWBt7vrfSJqfNqXTTJtbA                                                                                                    | Upload                                                                                                    |
|              | 2<br>cessful)        | DEVICES FABRIC<br>2 mutate-fab<br>cessful)<br>Related Job I<br>N/A<br>N/A | DEVICES FARING START TIME<br>2 mutate-fab Dec 15, 2019 09:10:37 am<br>cessful)<br>Related Job ID Status<br>N/A Success | DEVICES     FABRIC     START TIME     JOB ID       2     mutate-fab     Dec 15, 2019 09:10:37 am     TACASSISTNWBR7wf5JqNqXTTJstbA       cessful)     Related Job ID     Status       N/A     Success       N/A     Success | Related Job ID     Status     J08 ID       Related Job ID     Dec 15, 2019 09:10:32 am     TACASSISTINVBR7vtFSJqfNqXTTJRbA |

**Step 5** Click **Upload** to upload the collected logs to Cisco Intersight cloud.

The Cloud status shows Complete when the upload of collected logs to Cisco Intersight cloud is complete.

## **Enhanced TAC Assist**

The Enhanced TAC Assist feature triggered by TAC enables collection of logs for specified devices and uploads the logs to Cisco Intersight Cloud. Click **View Details** from list of logs to display the job details page.

I

| TAC Assist                                                                               |         |          |                          |                              |         |                 |
|------------------------------------------------------------------------------------------|---------|----------|--------------------------|------------------------------|---------|-----------------|
| This job is triggered by TAC and hence no subsequent actions can be invoked on this job. |         |          |                          |                              |         |                 |
|                                                                                          |         |          |                          |                              |         |                 |
| STATUS                                                                                   | DEVICES | FABRIC   | START TIME               | JOB ID                       |         |                 |
| Complete                                                                                 | 1       | nia-fab1 | Dec 16, 2019 12:00:02 pm | TACASSISTIzITCzogRUuRQ4fhGTX | wZw     |                 |
| 000 (1 of 1 Suga                                                                         | ecoful) |          |                          |                              |         |                 |
| Logs (1 of 1 Succ                                                                        | essiui) |          | Related Job ID           |                              | Status  | Charles Manager |
|                                                                                          |         |          |                          |                              |         | Status Message  |
| nia_leaf_shugga2                                                                         |         |          | N/A                      |                              | Success |                 |
|                                                                                          |         |          |                          |                              |         |                 |
|                                                                                          |         |          |                          |                              |         |                 |
|                                                                                          |         |          |                          |                              |         |                 |

The **View Details** page shows a message that the job is triggered by TAC and hence no subsequent actions can be invoked on this job.

I